# **Leveraging Focus & Google Classroom for Online Learning**

Making the switch to distance learning may require your school district to set up a new Learning Management System (LMS). Google is offering features typically available from G Suite Enterprise for Education to all customers, free of charge, until July 1, 2020. The advanced features include Hangouts Meet video-conferencing capabilities for larger meetings of up to 250 participants per call, live streaming for up to 100,000 viewers within a domain, and the ability to record meetings and save them to Google Drive. Click [HERE](https://cloud.google.com/blog/products/g-suite/helping-businesses-and-schools-stay-connected-in-response-to-coronavirus) to learn more.

Your Focus Student Information System includes a built-in Application Programming Interface (API) Grade Passback (the syncing of assignments and grades) that seamlessly integrates with Google Classroom.

### <span id="page-0-0"></span>Setting Up the Google API in Google Developers

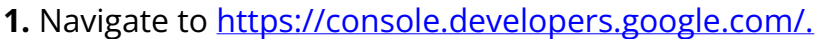

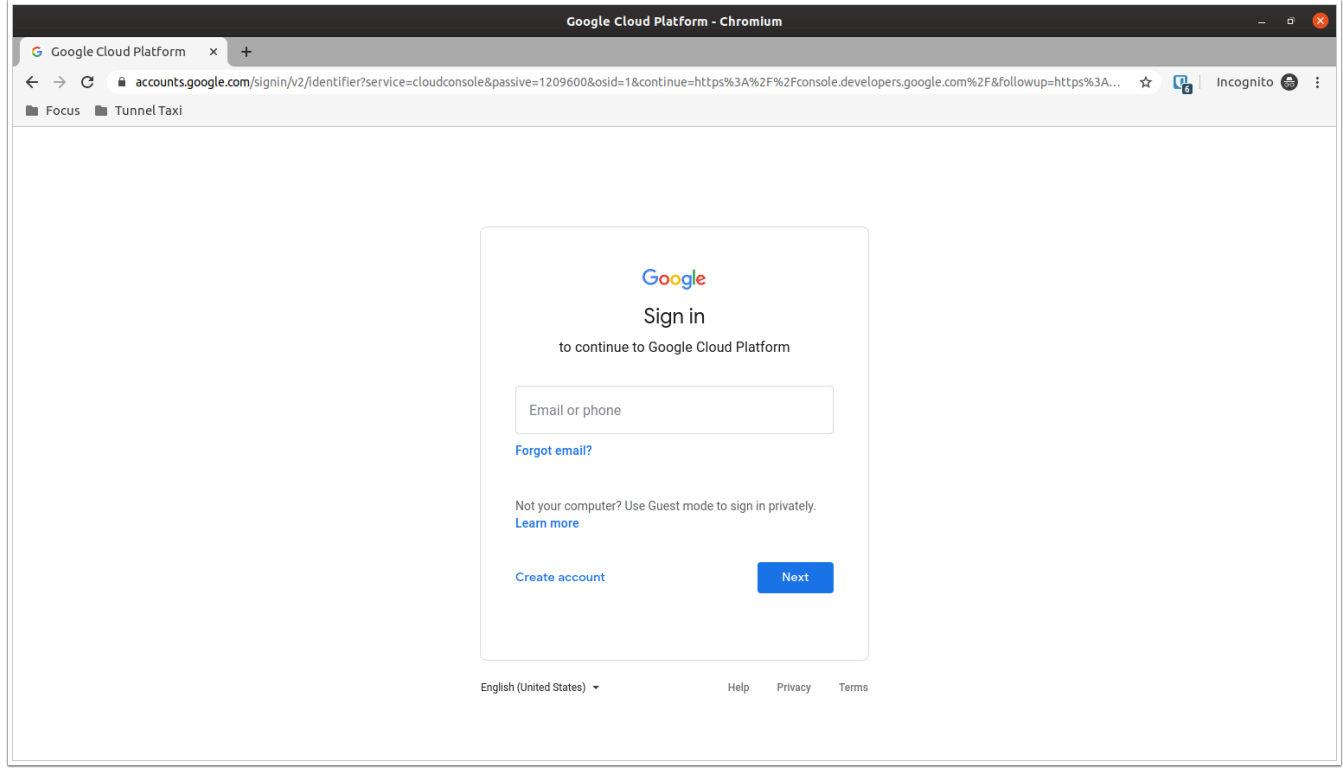

**2.** If your district uses G Suite, log in with your G Suite administrator credentials. Otherwise, log in with the Google Account you wish to use to manage the API credentials.

**3.** If this is the first time you have logged in to the Google Cloud Platform, you may need to agree to Google's Terms of Service.

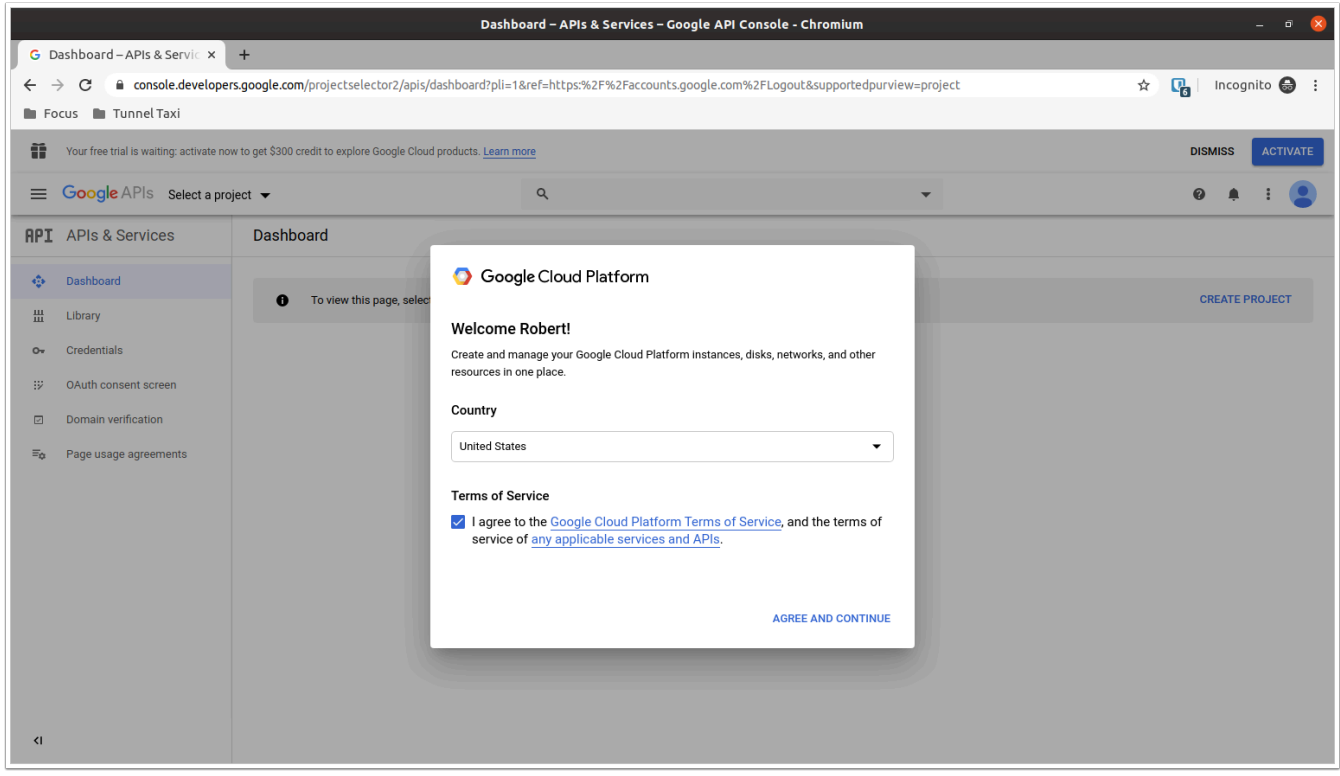

**4.** If you have not previously created a project in the Google Cloud Platform, click **Create Project**. Fill in the **Project name** and, optionally, Organization.

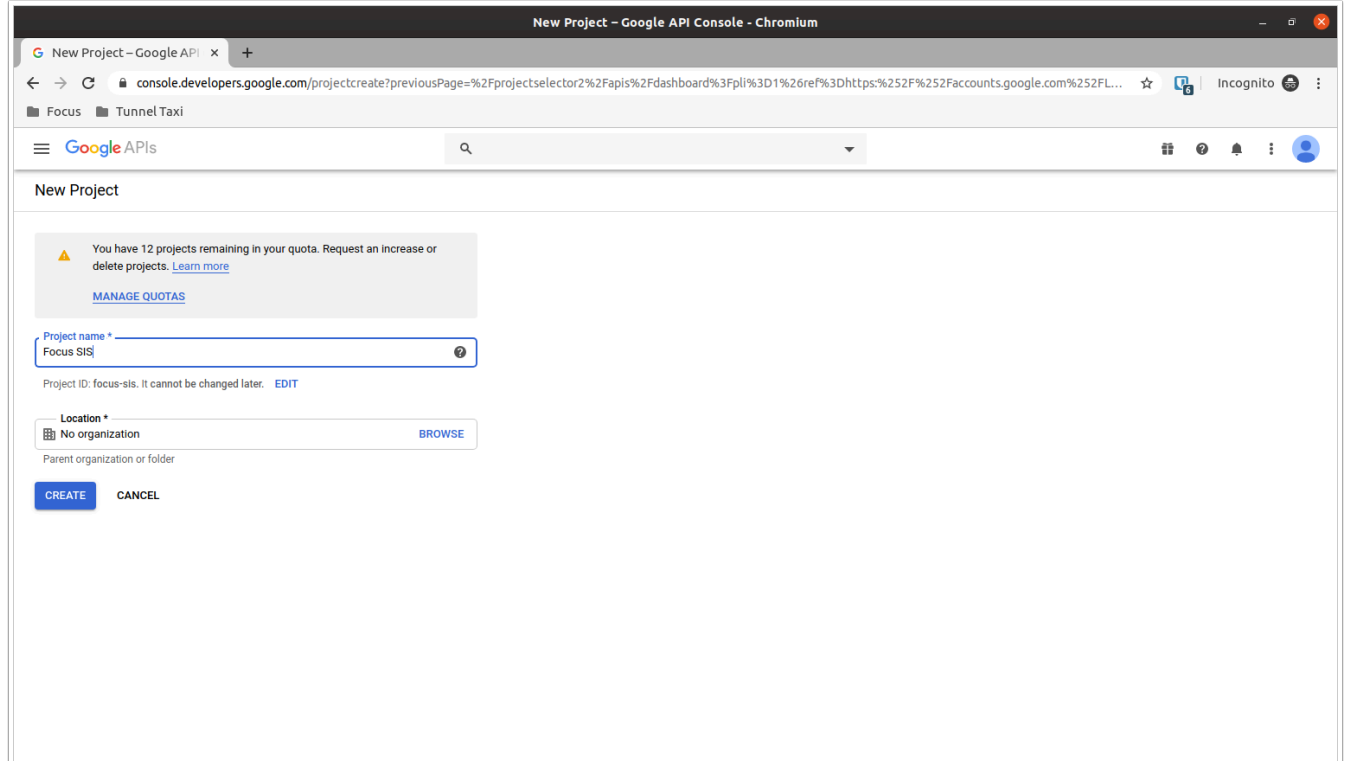

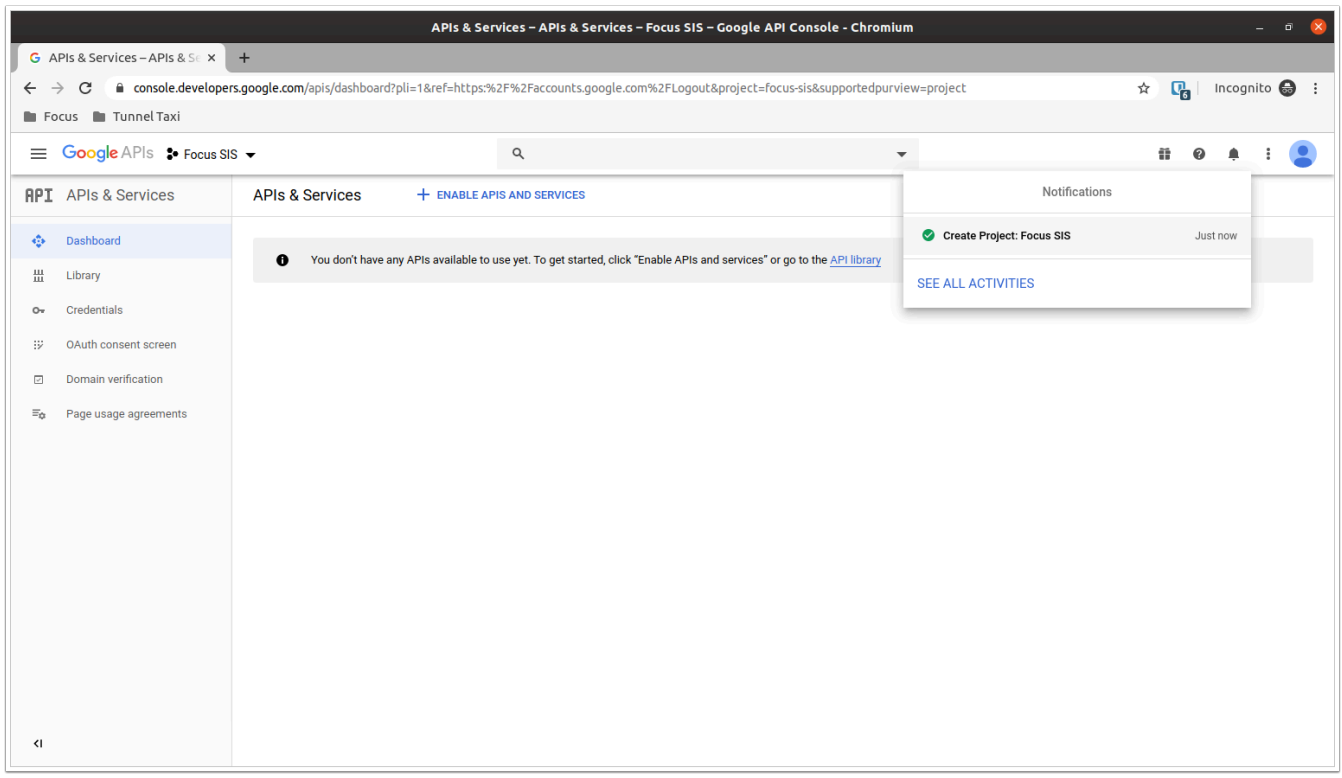

#### **5.** Click **Enable APIs and Services**, and enable the **Google Classroom API.**

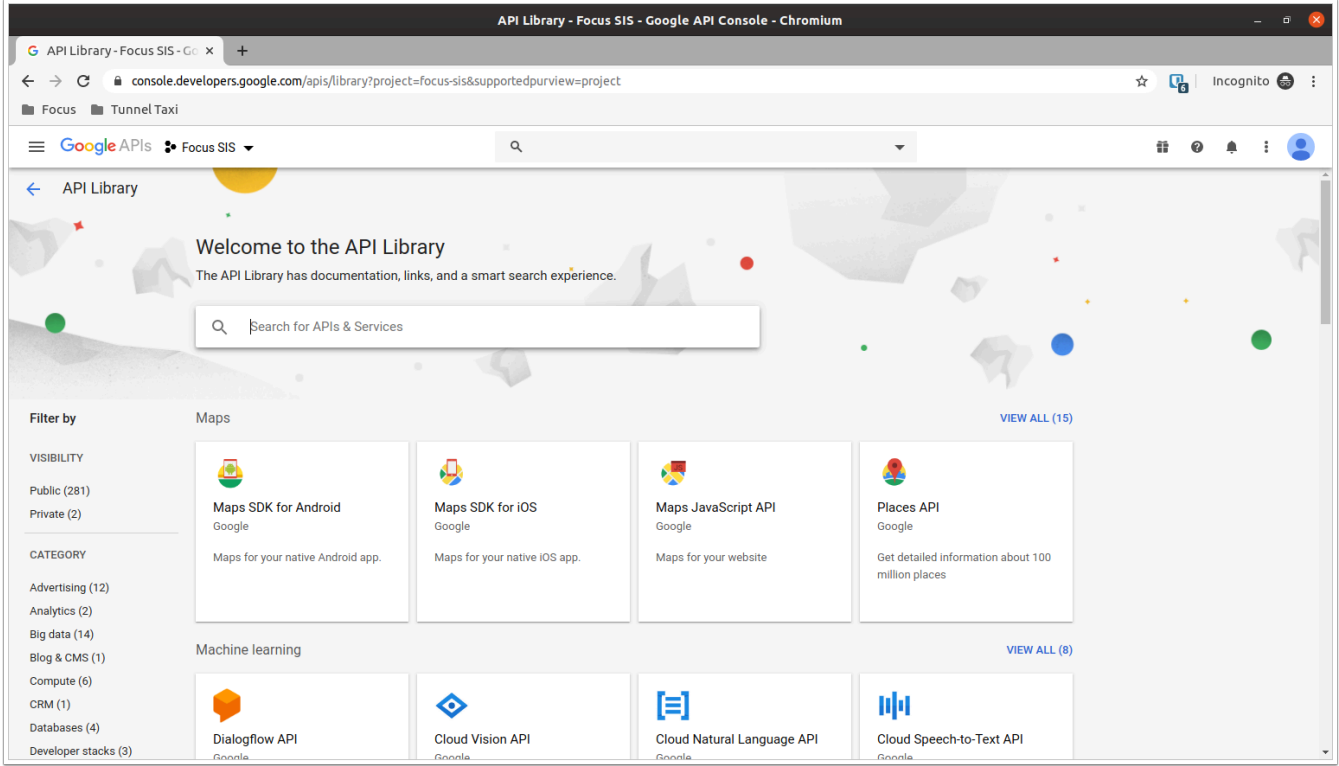

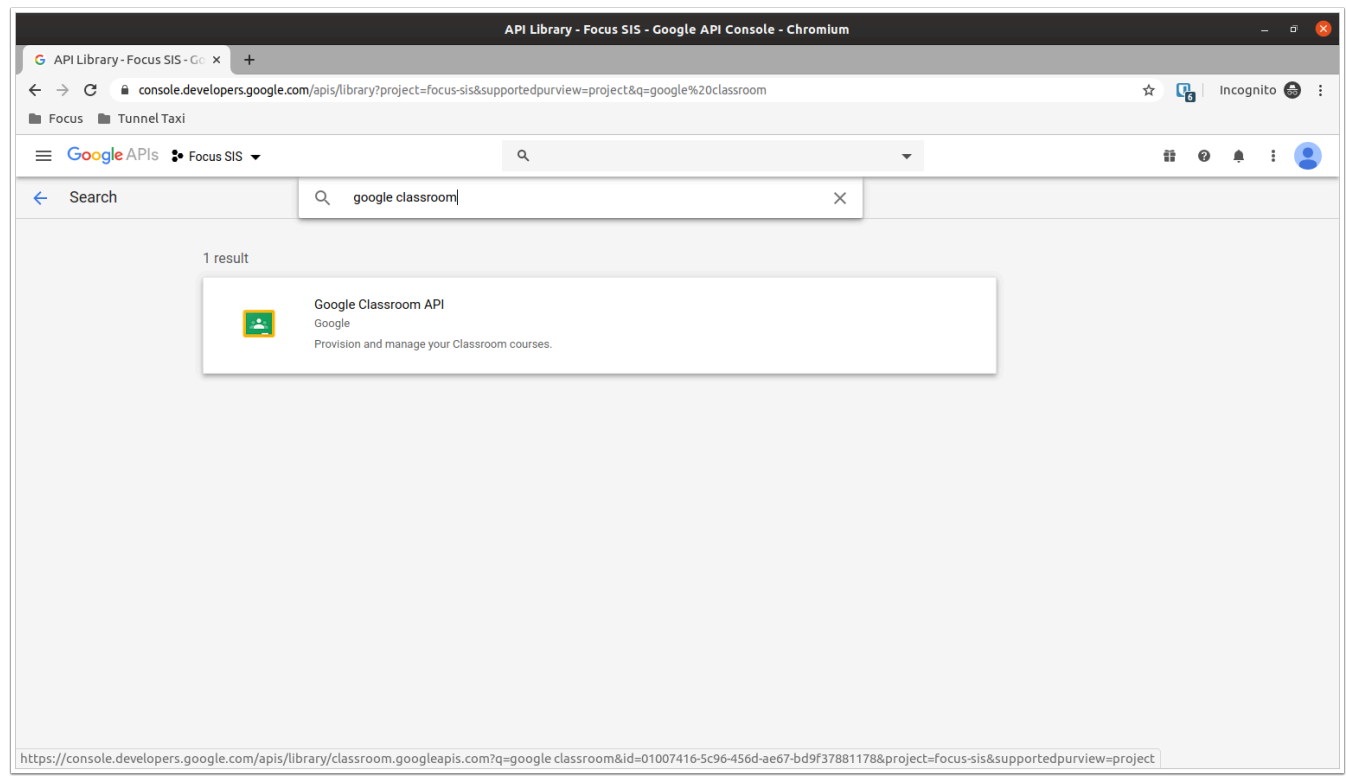

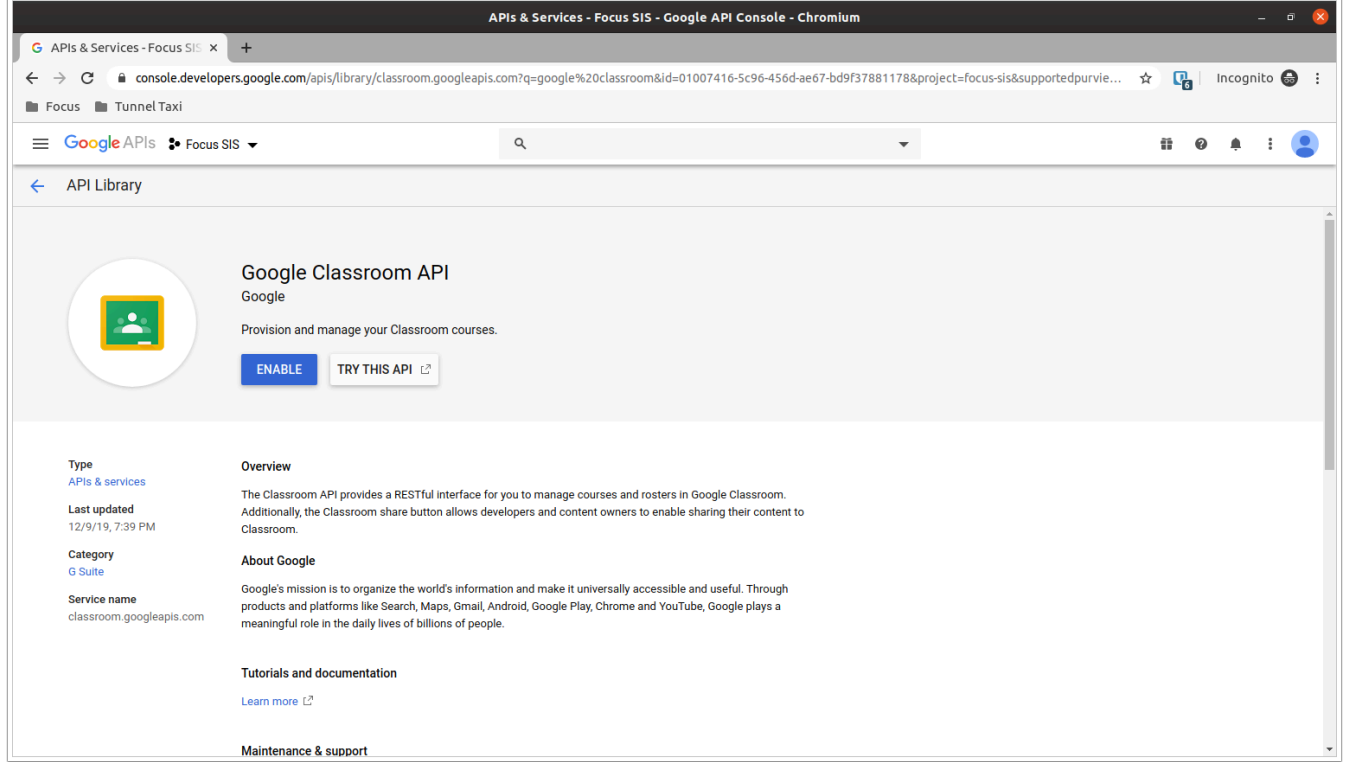

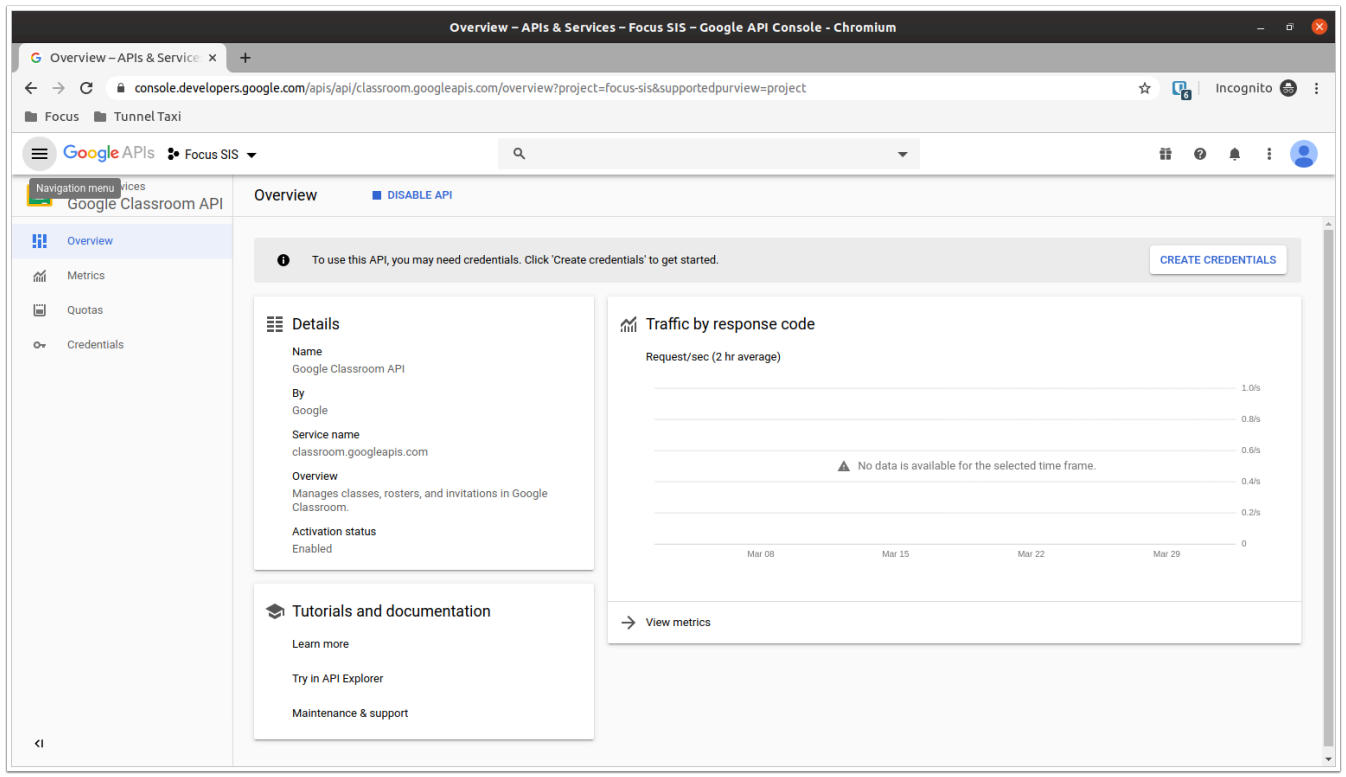

**6.** Return to the main Google APIs dashboard by clicking the navigation menu -> **APIs & Services** -> **Dashboard.** 

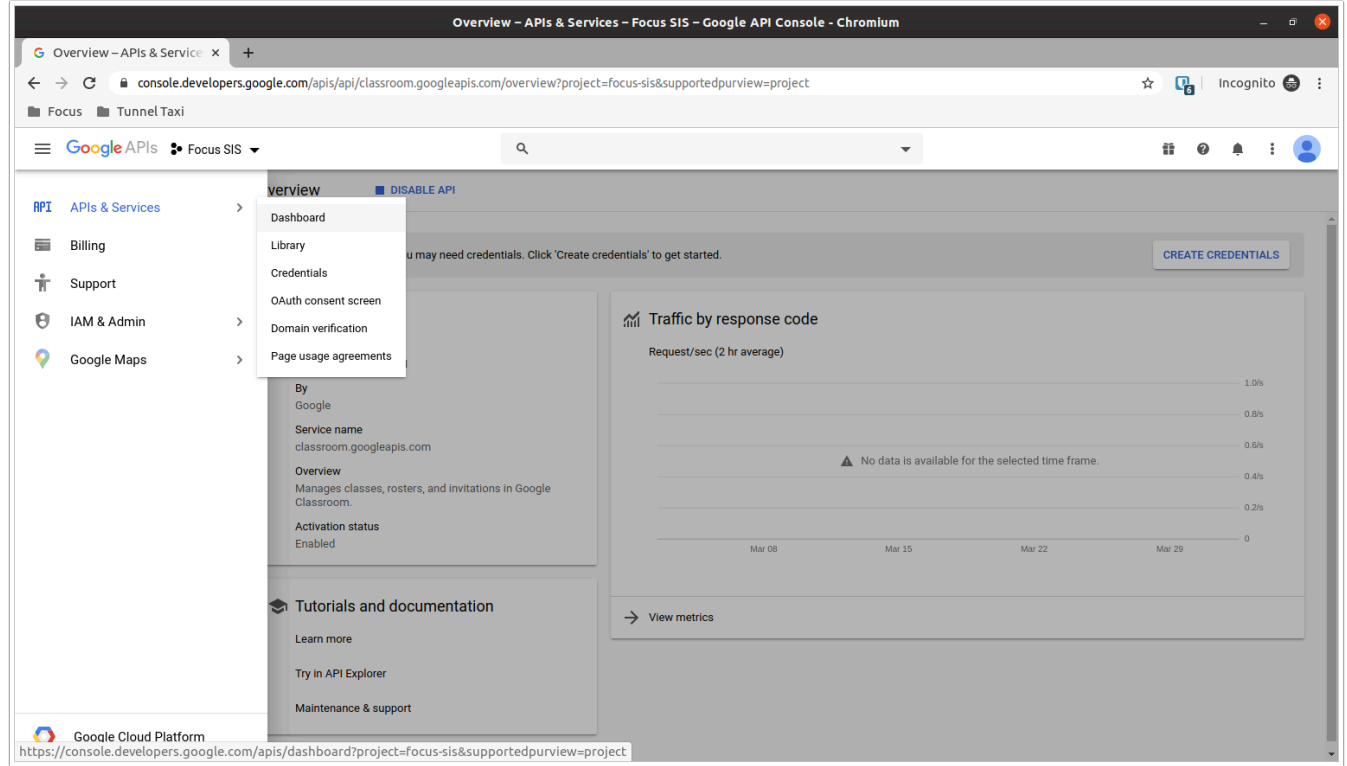

**7.** Repeat steps 5-6 for the **Google Calendar API** and the **Admin SDK**.

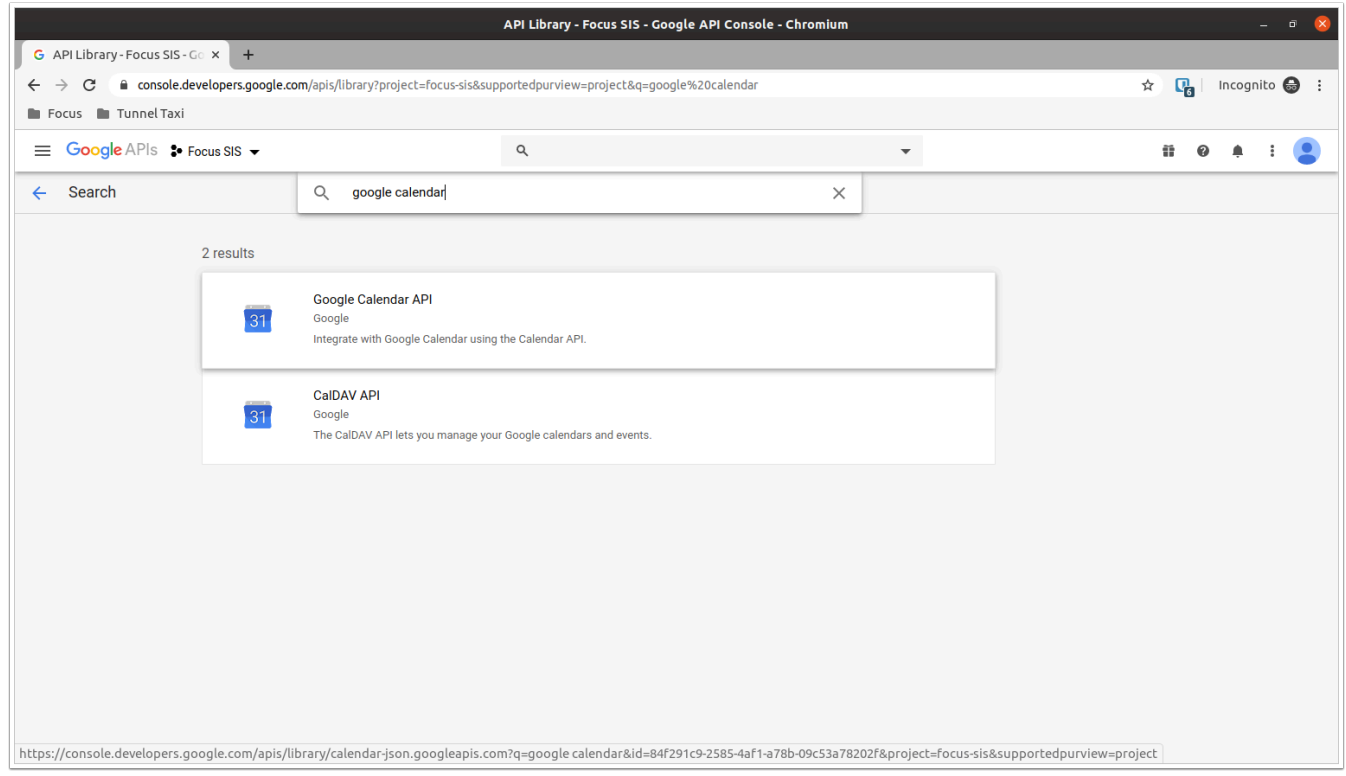

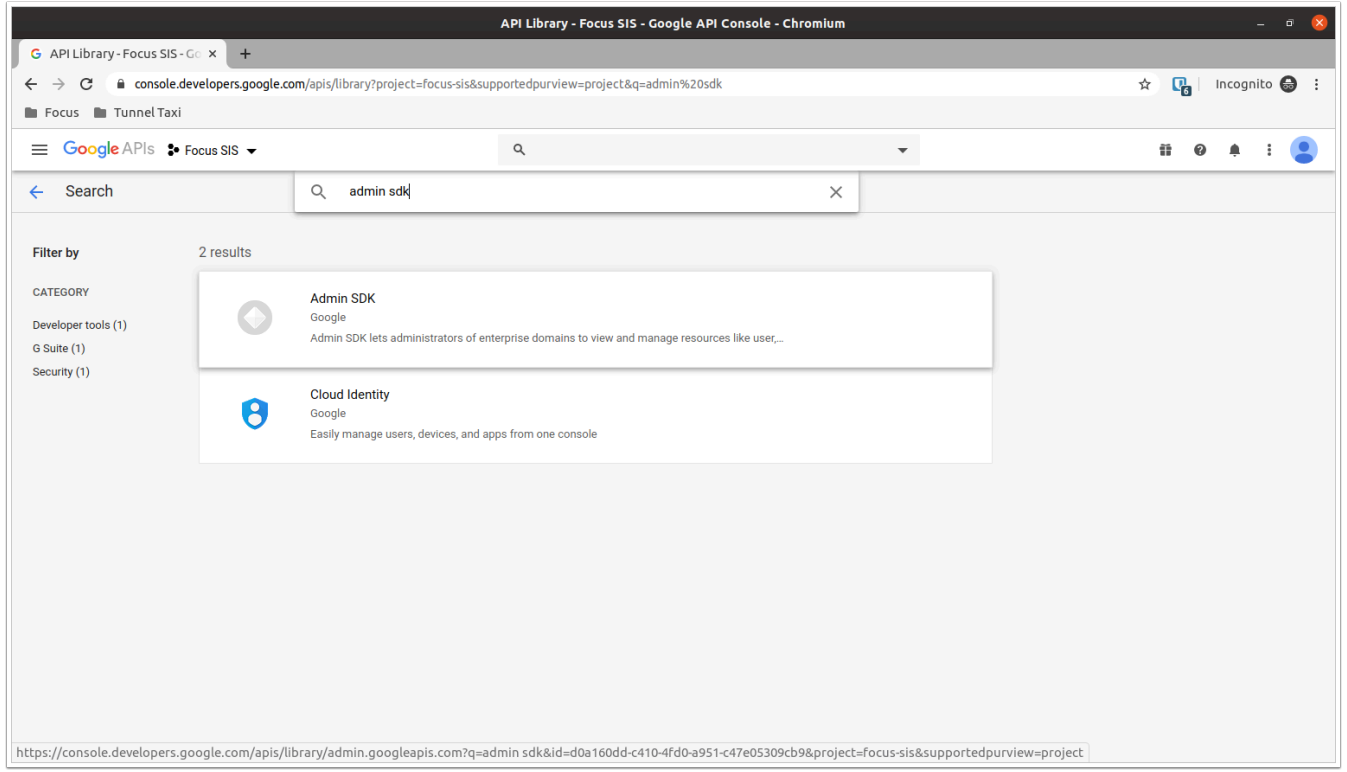

**8.** Ensure that you now see the Google Classroom API, Google Calendar API, and Admin SDK on the main Google APIs dashboard at the bottom of the screen.

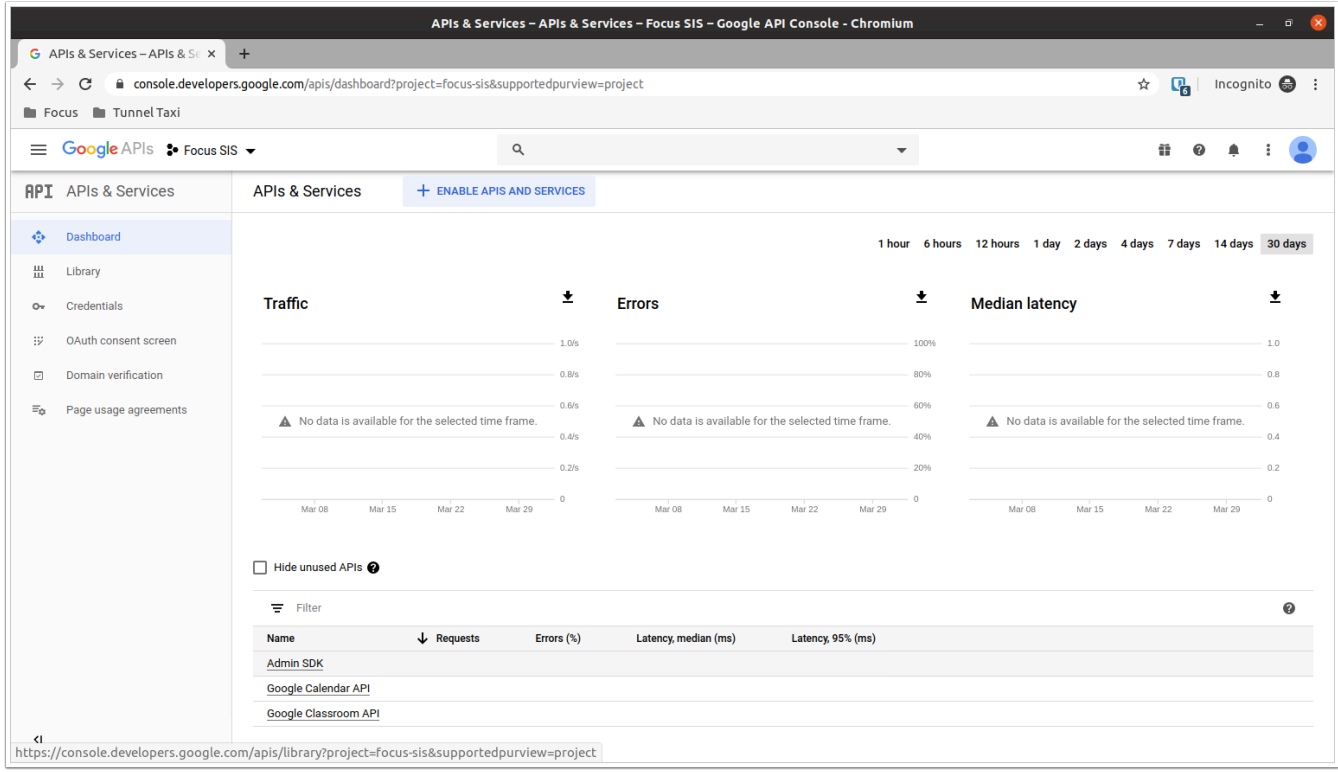

**9.** From the navigation menu, select **OAuth consent screen**.

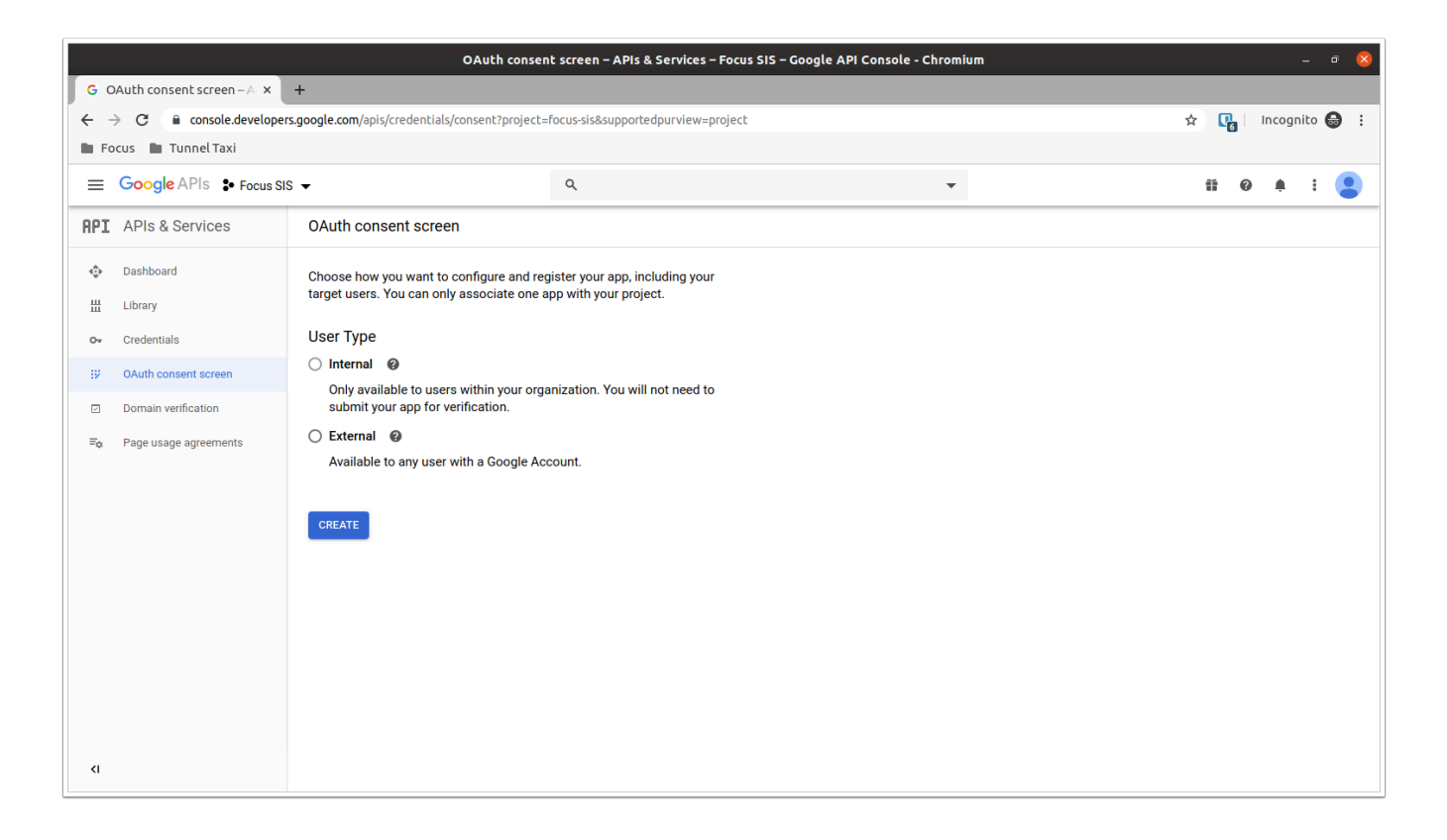

**10.** If your district uses G Suite, select **Internal**. Otherwise, after reading the [limitations for](https://support.google.com/cloud/answer/7454865?authuser=1) [unverified apps,](https://support.google.com/cloud/answer/7454865?authuser=1) select **External**.

**11.** Enter **Focus SIS** as the **Application name** and optionally upload a logo to be displayed on the Google login screen. Verify that the **Support email** is correct.

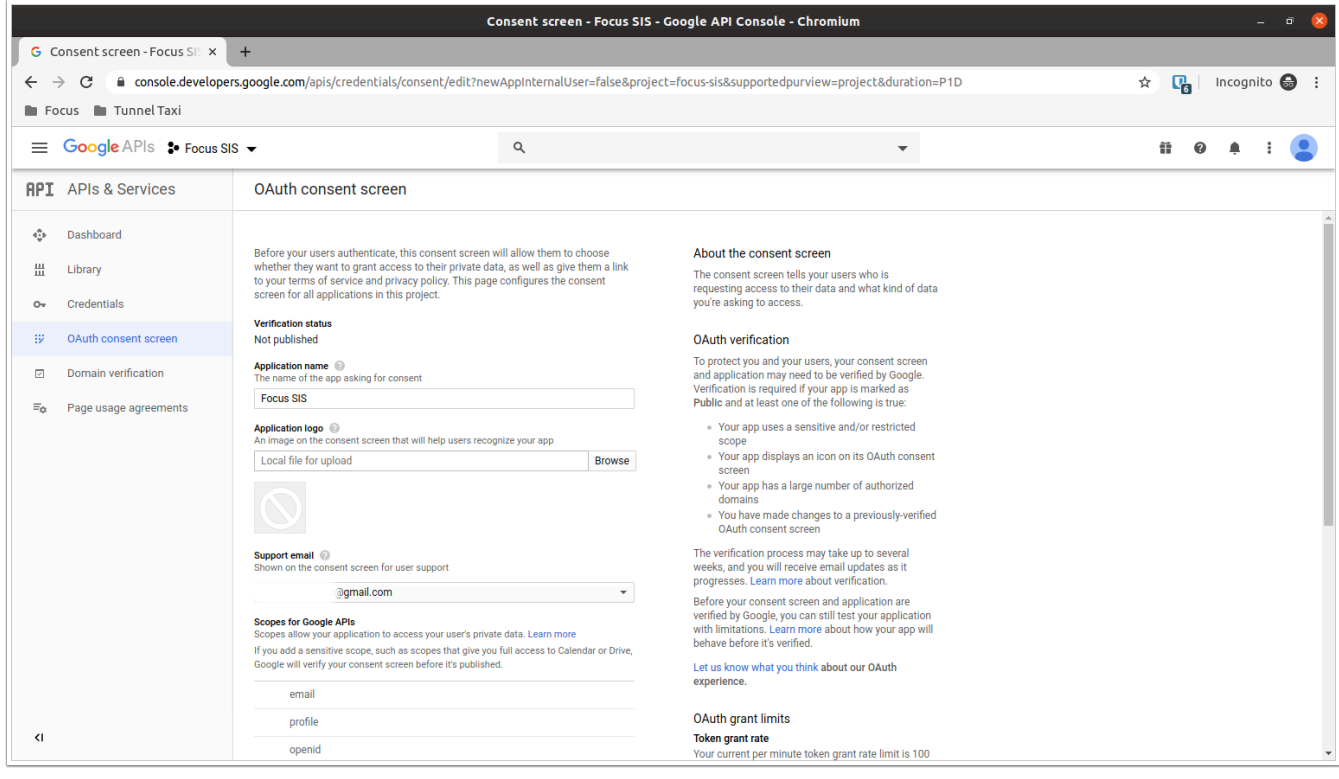

**12.** Click **Add Scope**, click the checkbox on the top right of the table to select all scopes for the enabled APIs, and then click **Add**.

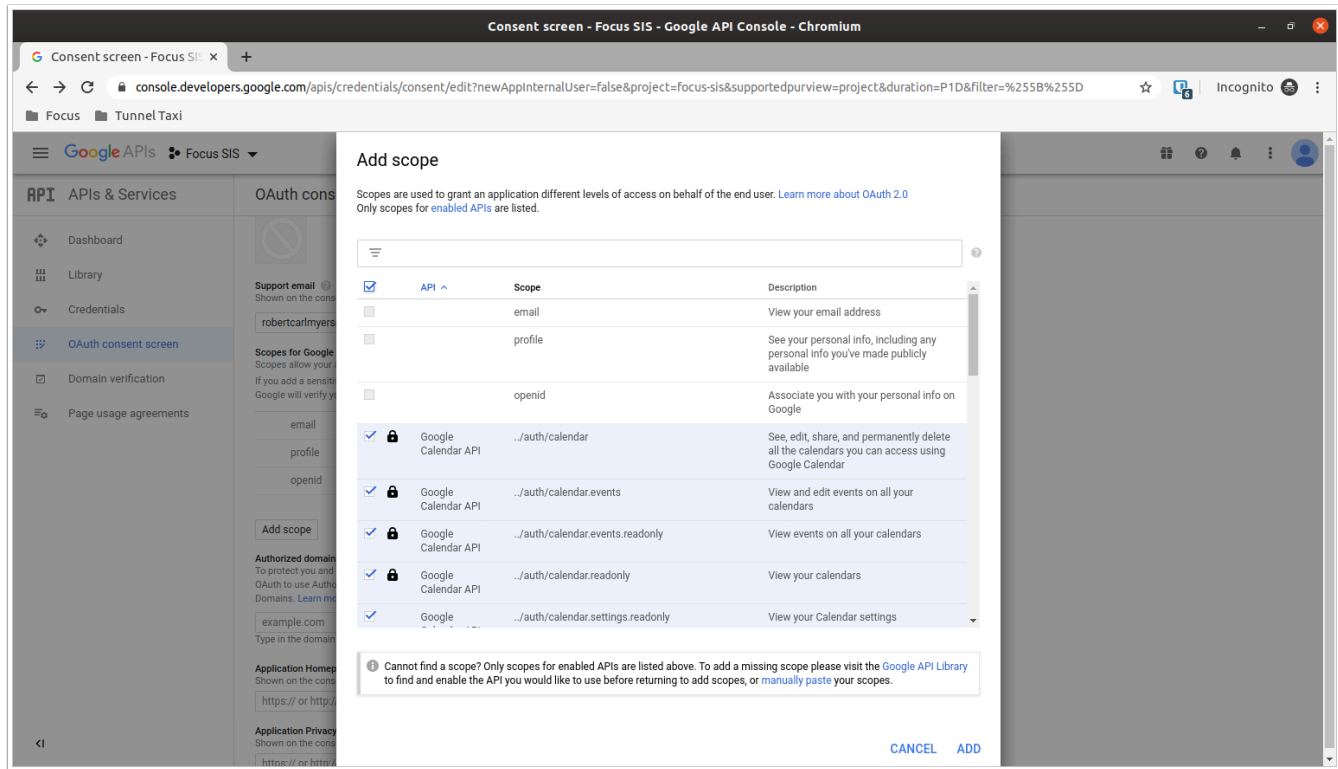

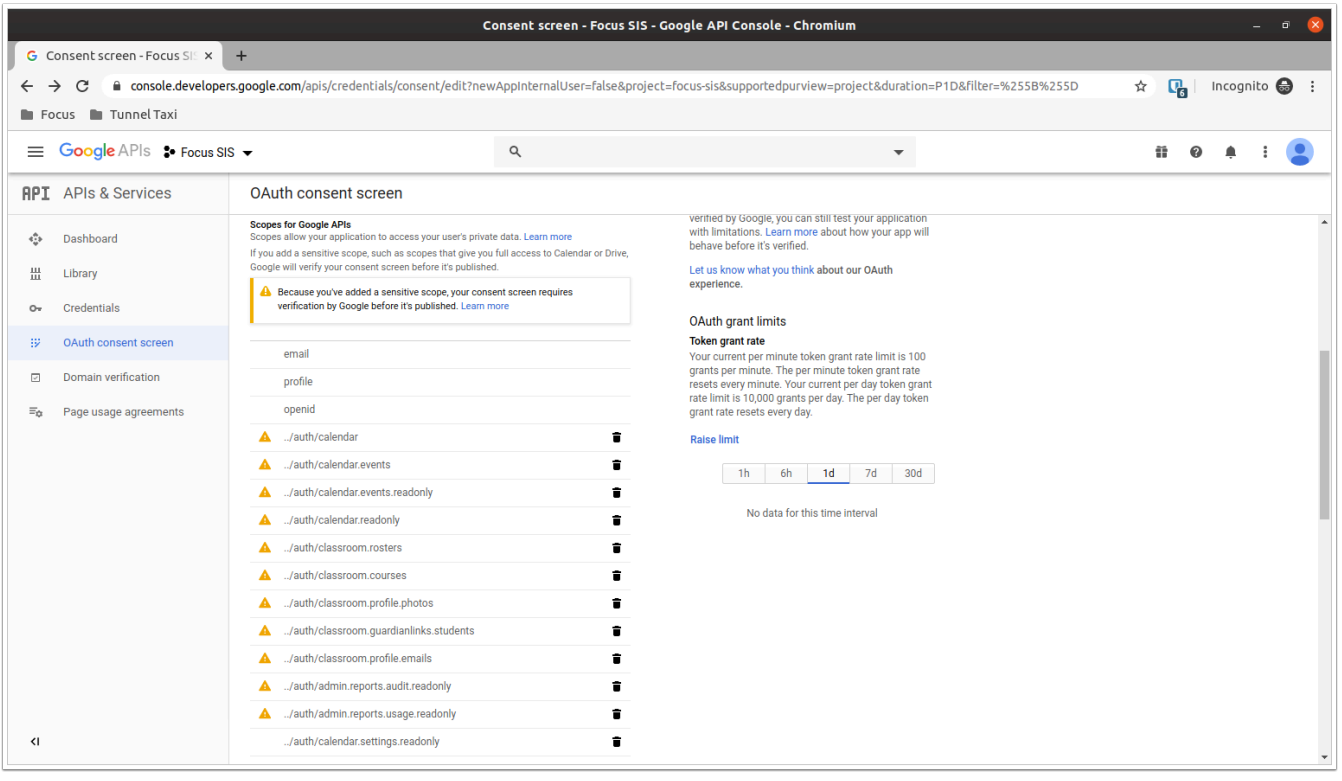

**13.** Add the district's domain name under **Authorized domains**. If the district's production site is https://example.com/focus, the domain name is example.com.

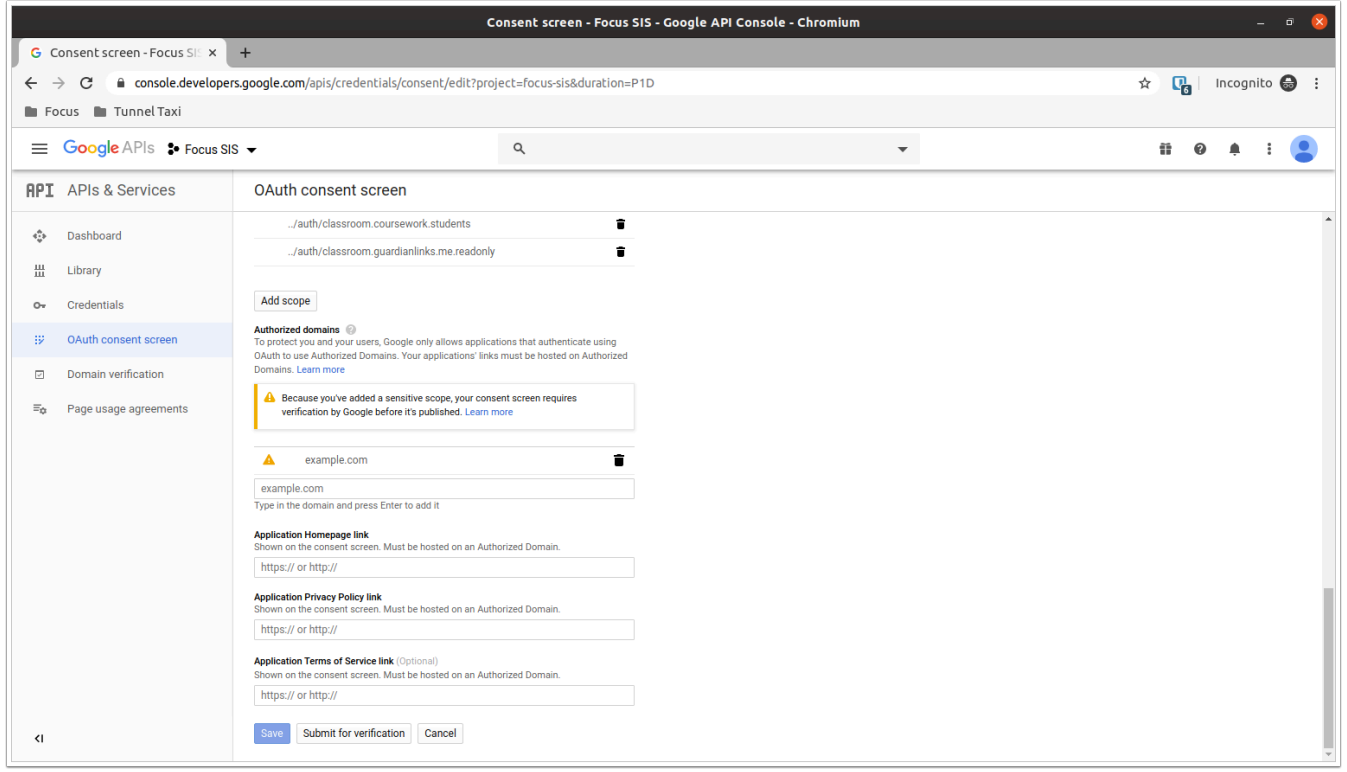

**14.** Scroll to the bottom of the page and click **Save**. You now should see the following screen.

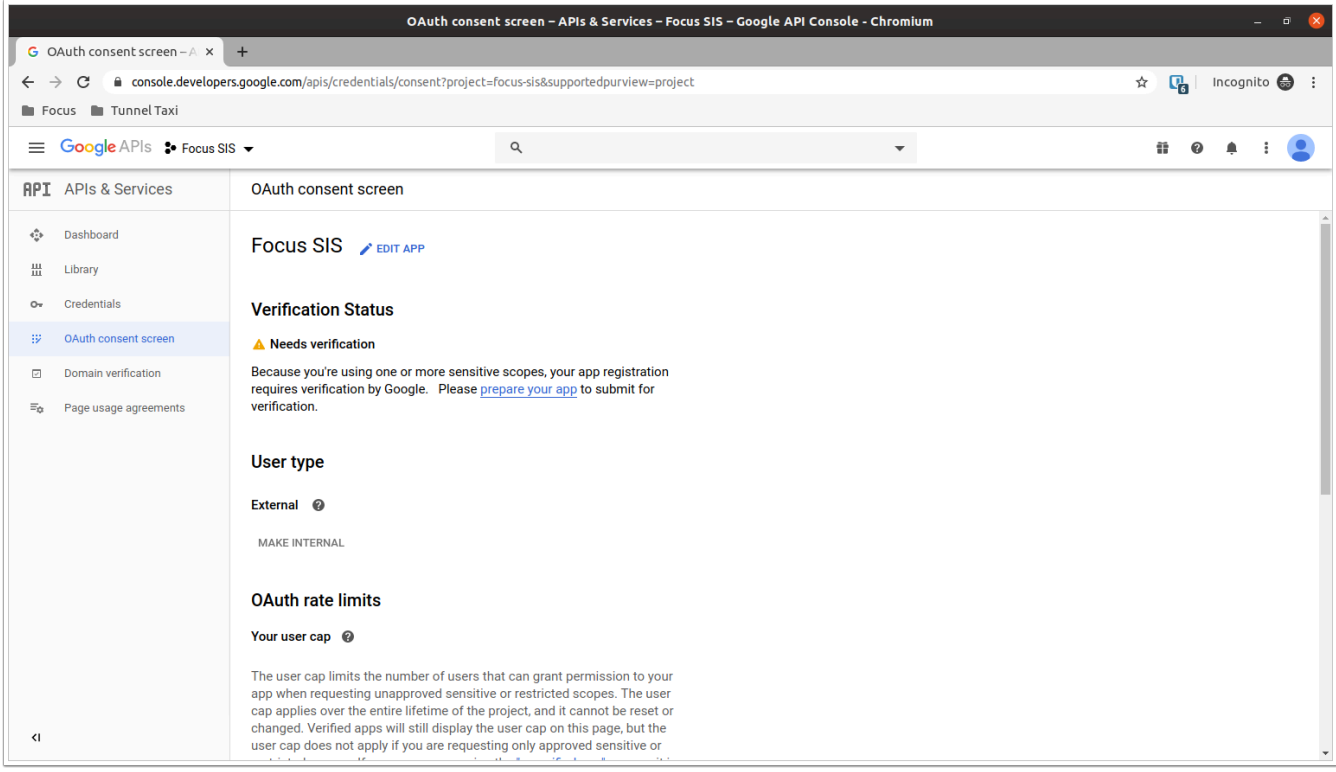

**15.** From the navigation menu, select **Credentials**.

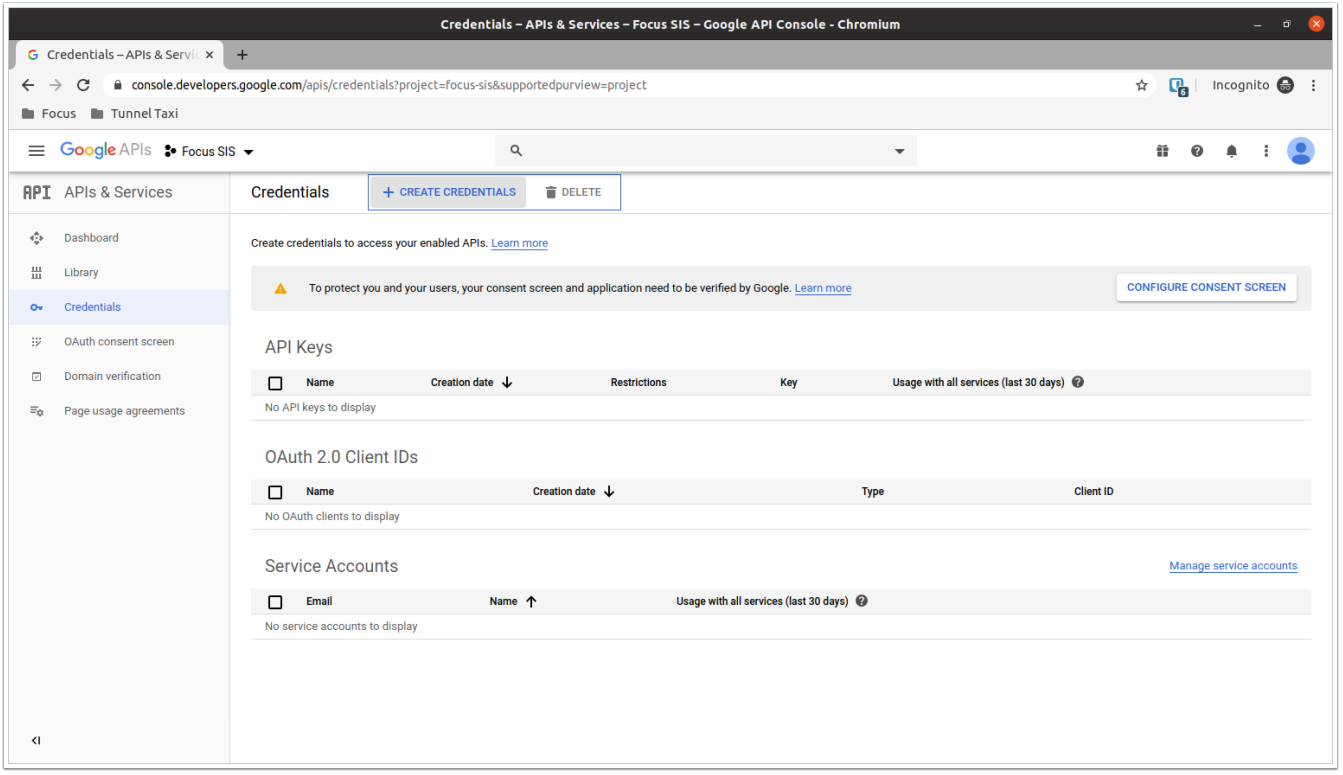

**16.** Click the **Create Credentials** button at the top of the screen, then select **OAuth client ID**.

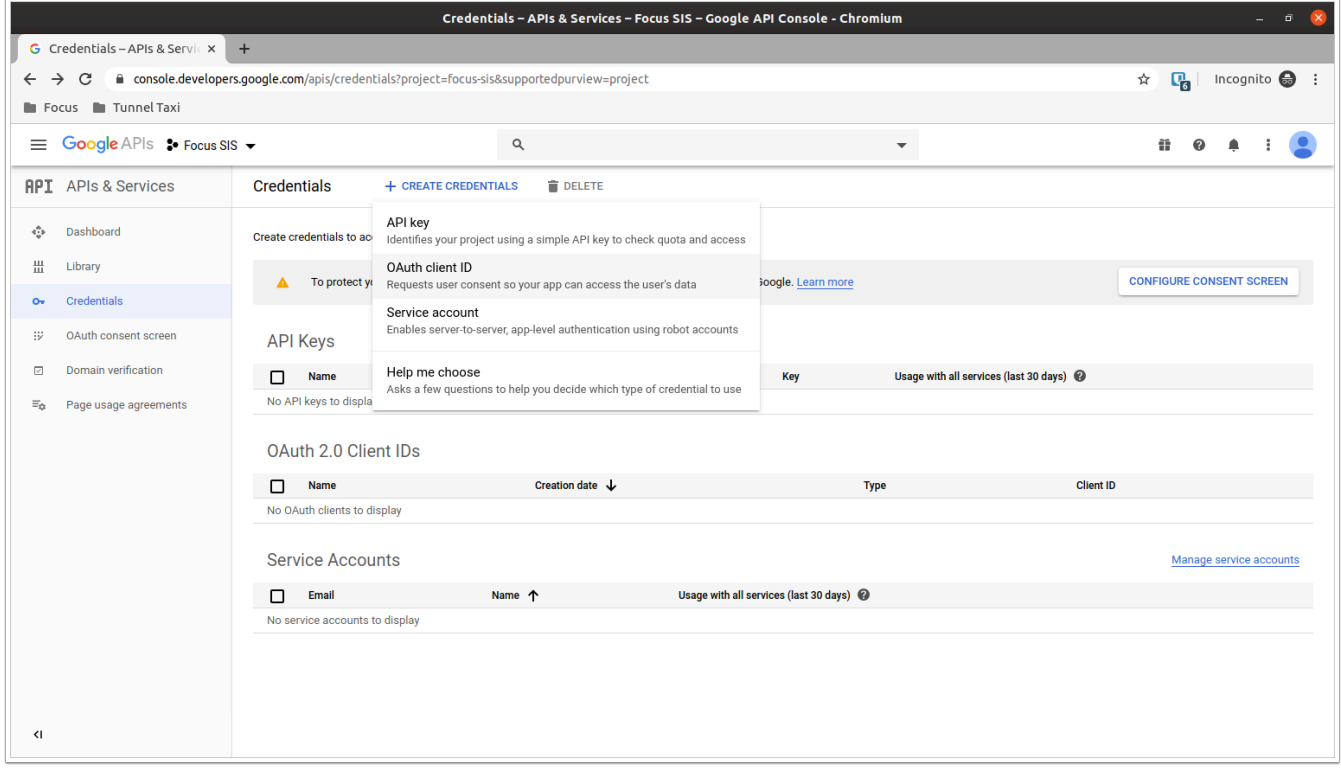

**17.** For **Application type**, select **Web application**. Fill in **Focus SIS** as the **Name**. Under **Authorized redirect URIs**, enter the URL of the district's production site, followed by '/redirect.php'. If the district's production site is https://example.com/focus, the redirect URI is https://example.com/focus/redirect.php. At the bottom of the screen, click **Create**.

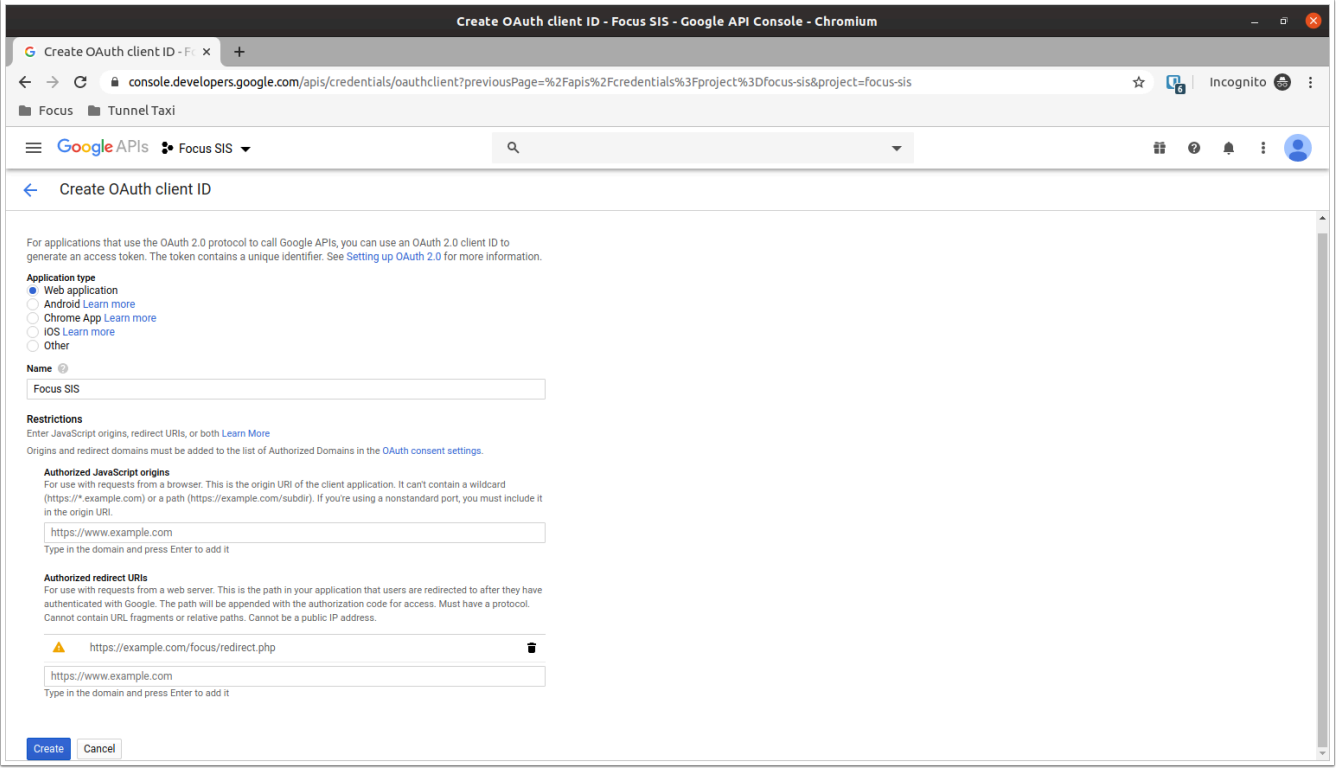

**18.** Make note of the Client ID and the Client Secret. You can also return to Credentials and select Focus SIS under OAuth 2.0 Client IDs to pull up the Client ID and Client Secret in the future.

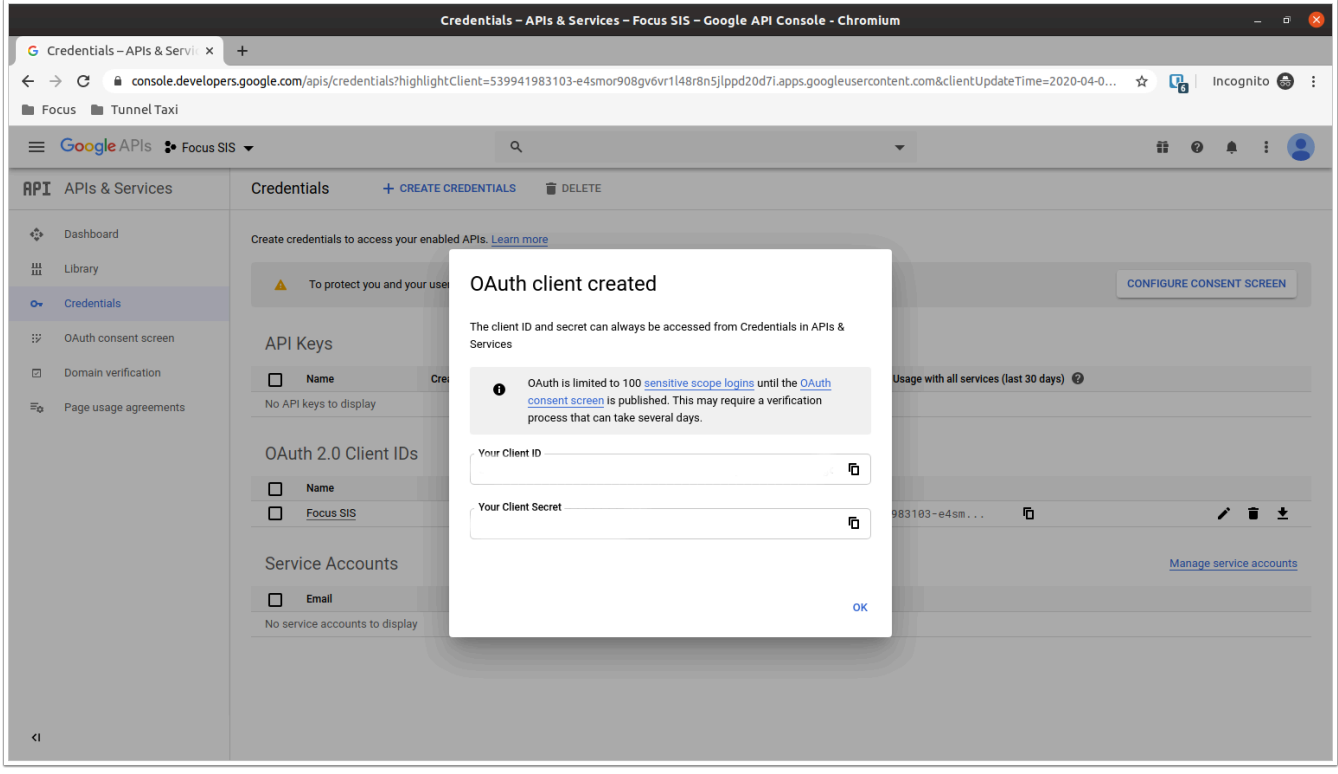

**19.** Log in to the Focus site that you want to connect to the Google API. From here, you can use your Client ID and Client Secret to follow the Setting Up Google Classroom API Integration procedure and complete the setup.

### <span id="page-12-0"></span>Setting Up Google Classroom API Integration

 You must be on Version 10.0 or the latest Version 9.1 to utilize the Focus API integration with Google Classroom.

#### Setting Up Admin Profiles

Permissions to view and edit specific screens can be assigned to users by profile. Permissions for one or multiple profiles can be viewed and edited at one time.

**1.** In the **Users** menu, select **Profiles**.

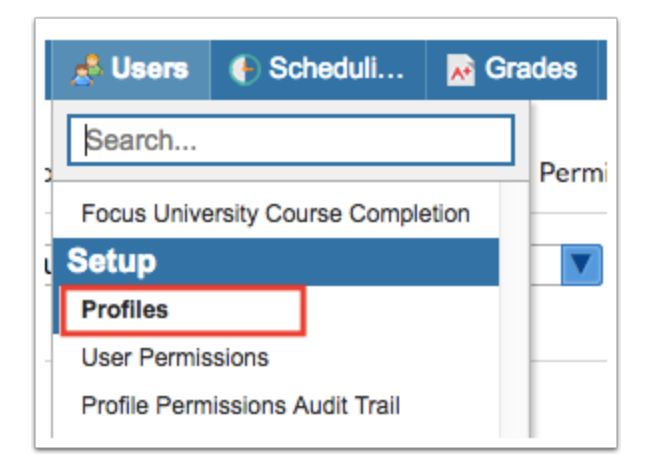

**2.** In the Permissions tab of the Profiles screen, select the **Menu** option from the **Permission Type** pull-down.

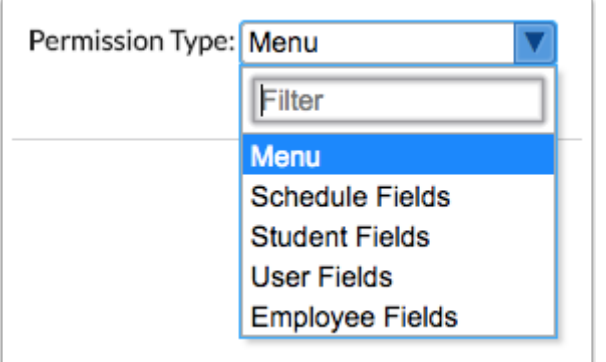

**3.** Select the **Admin** option from the **Role** pull-down.

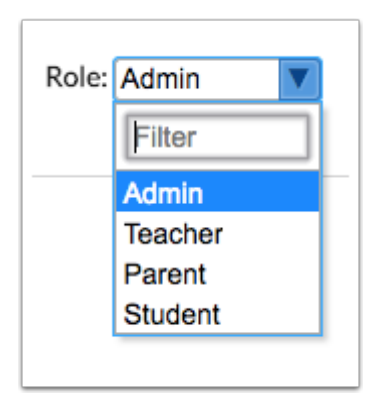

**4.** Select the desired **Profiles**. One or multiple profiles can be selected.

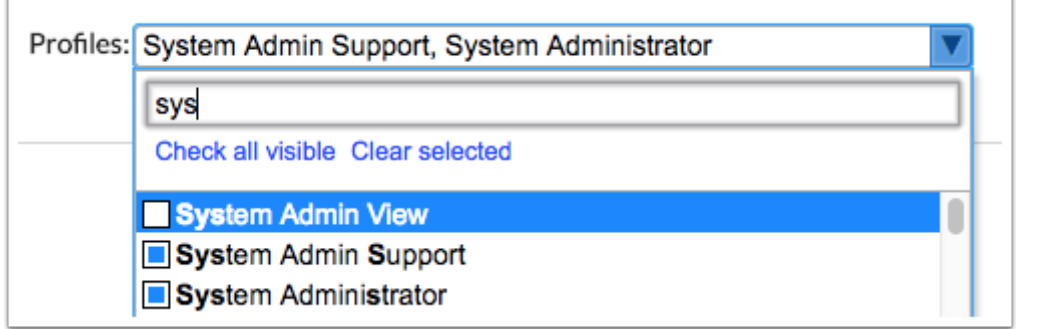

#### **5.** Click **Submit.**

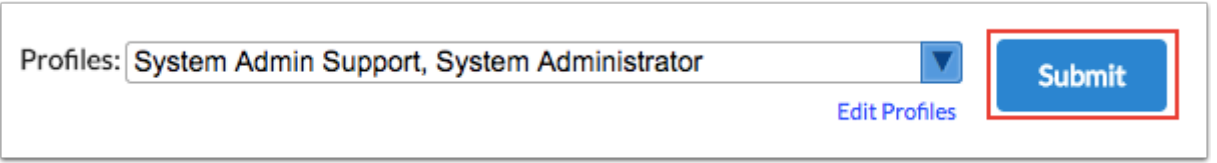

**6.** Navigate to the **Setup** menu, **System Setup** sub-menu. Select the **View** checkbox next to **Third Party Systems** to give the profile users read-only access. Select the **Edit** checkbox next to **Third Party Systems** to give the profile users edit rights.

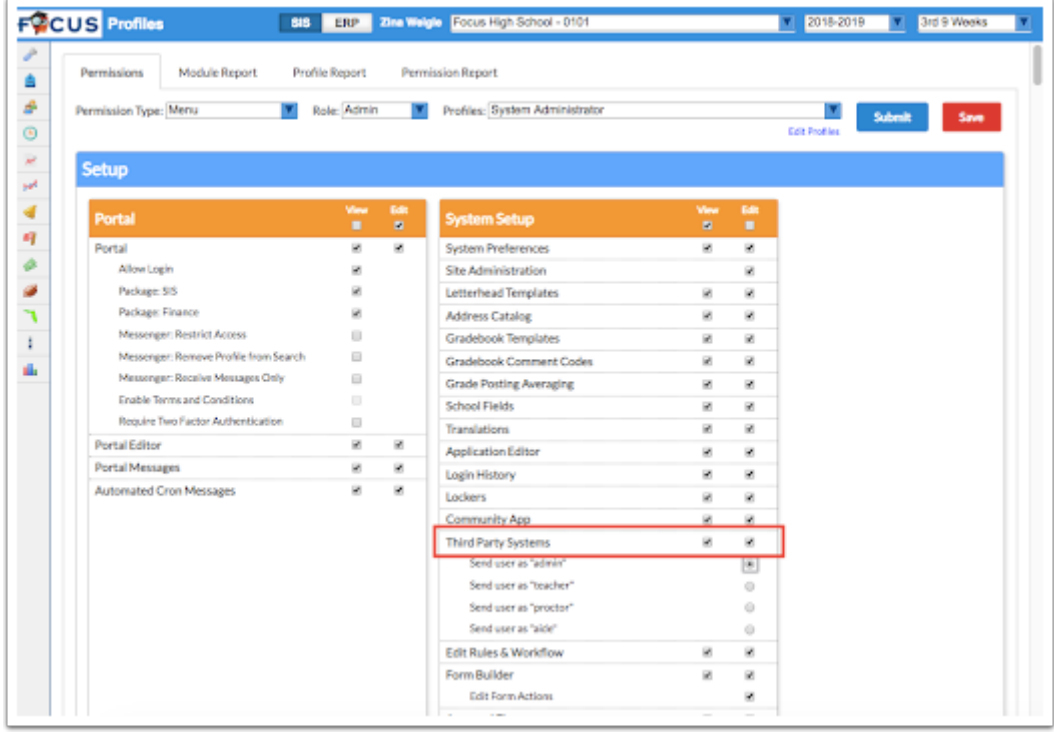

**7.** Click the **Save** button to complete the process.

**A** In best practice, access to View or Edit Third Party Systems should be restricted to Super User System Admin profiles.

#### Setting Up the API Integration

Focus' easy to use Third Party Systems allows end-users to configure their integrations through the interface.

**1.** In the **Setup** menu, select **Third Party Systems**.

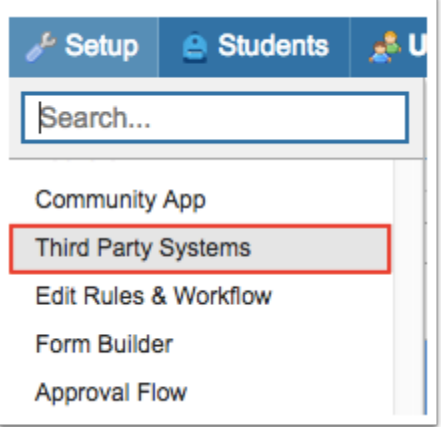

**2.** Any existing third party systems set up for the district or school are displayed in the table. To add a new third party system, enter the information in the blank row at the top of the table.

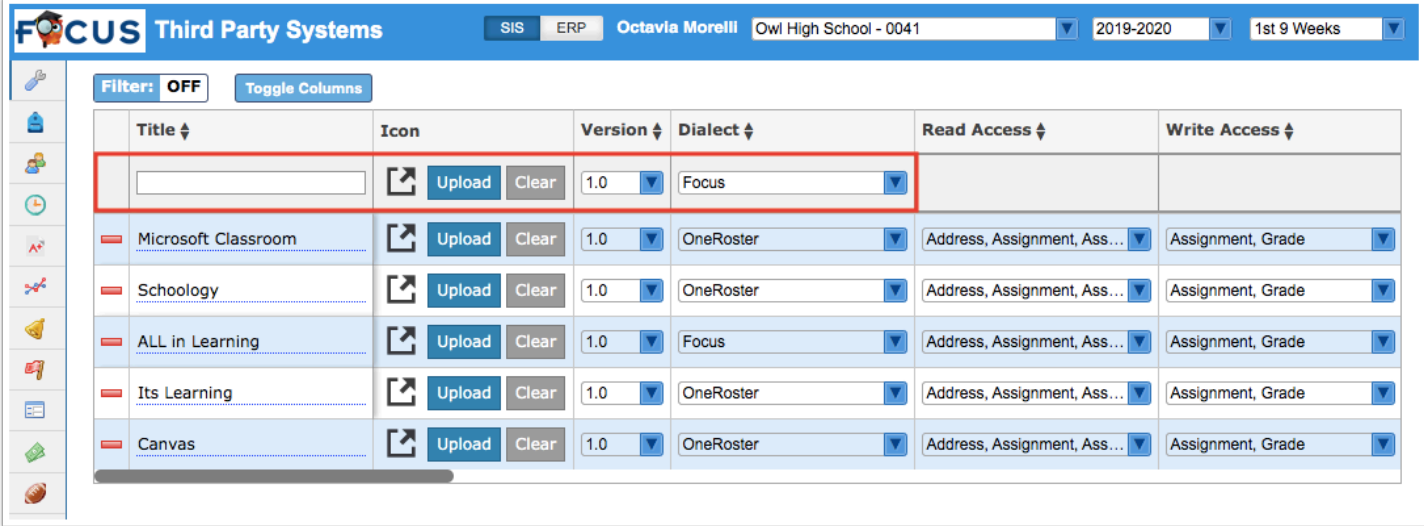

The information should be entered as such:

**Title:** Google Classroom

**Version**: 1.0

**Dialect:** Google Classroom

**3.** Once the **Title**, **Version**, and **Dialect** have been selected, press **Enter** to add the third party system to the table. Additions and changes to third-party systems auto-save.

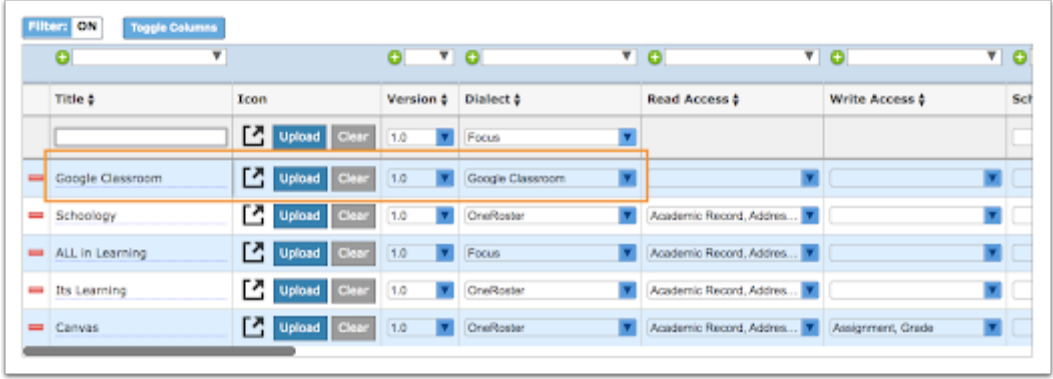

**4.** Next, the following columns should be populated:

**Read Access:** The Read Access pull-down lists all the resources (data-types) available. For the Google Classroom integration, you do not need to populate any resources.

**Write Access:** The Write Access pull-down lists all the resources (data-types) available. For the Google Classroom integration, you must populate **Assignment** and **Grade**.

**Schools:** The Schools pull-down lists all schools set up in Focus. If nothing is selected, the third party system will be configured to send for all schools. If the third party system should be configured for only select schools, select the desired schools from the pull-down. Multiple selections are supported.

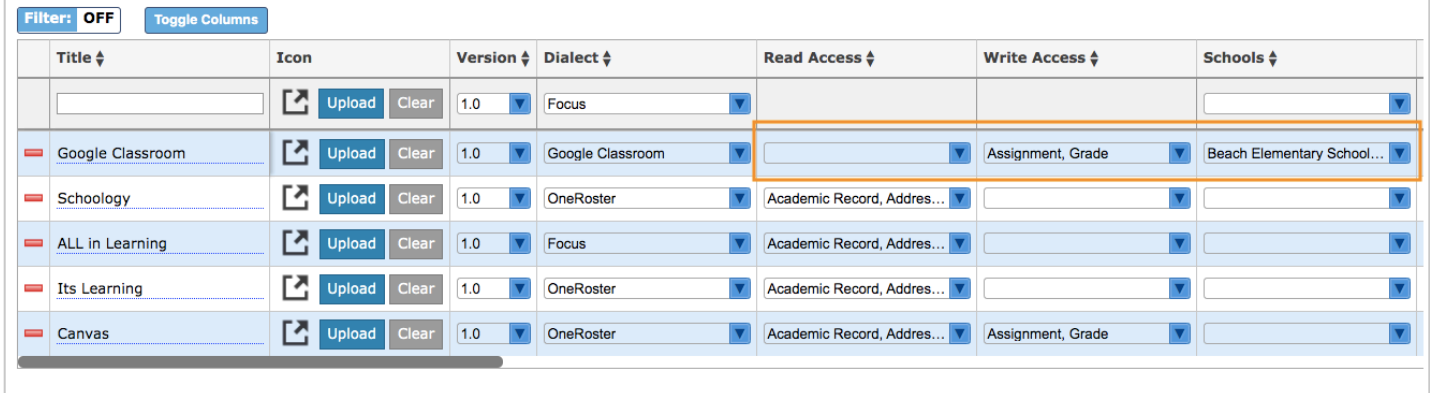

**5.** When a new third party system is entered, Focus will auto-generate the **Focus API URL** (the base URL used to construct API endpoints), **Focus Client ID** (acts as a "username" to identify the vendor), and **Focus Client Secret** (acts as a "password" to verify the vendor's identity).

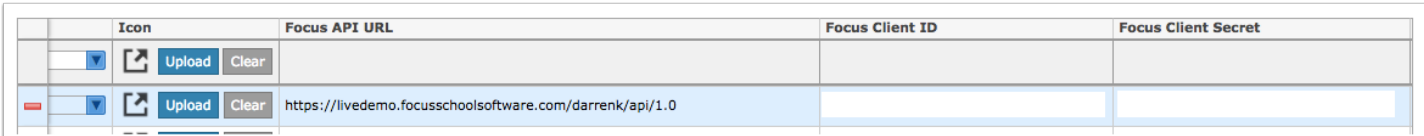

**A** Do not share the Client ID or Client Secret with anyone other than the vendor it is intended for.

**6.** For the **External API URL**, enter https://classroom.googleapis.com/v1.

For the **External User Auth URL**, enter https://oauth2.googleapis.com.

Enter the **External Client ID** and **External Client Secret** as issued to you by Google during the process [Setting Up the Google API in Google Developers](#page-0-0).

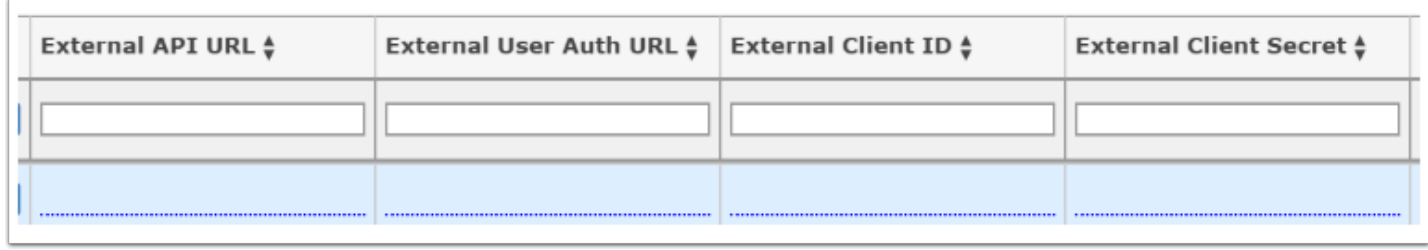

**7.** Optionally, when setting up a grade passback third party system, the **Icon** option can be used to add a custom icon to the teacher Gradebook. To add a custom icon, click the **Upload** button located under the **Icon** column. In the pop-up, select the desired icon from your computer.

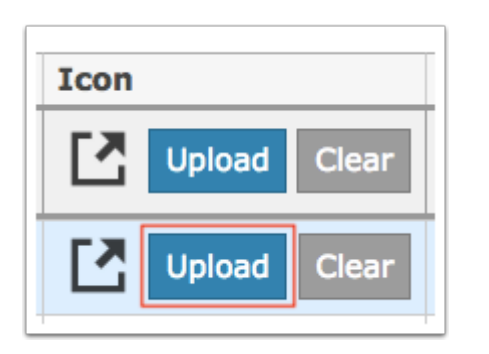

When successfully loaded, the icon will display in the Icon column.

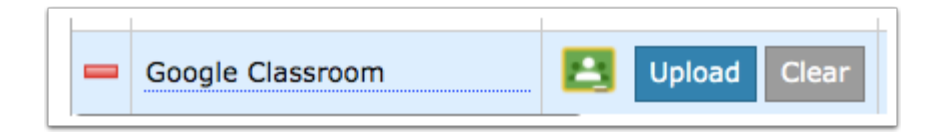

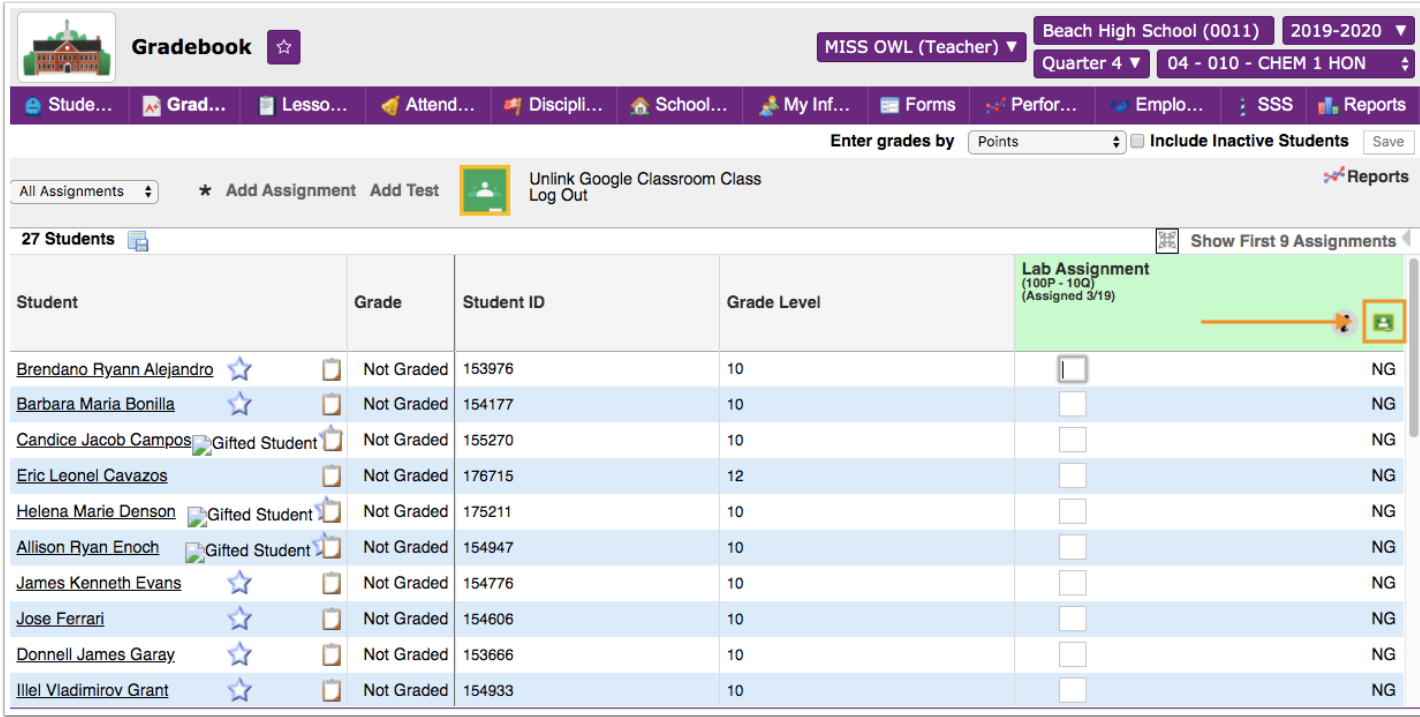

## Setting Up Teacher Access

Teachers must be granted access to Google Classroom under profile permissions.

**1.** In the **Users** menu, select **Profiles**.

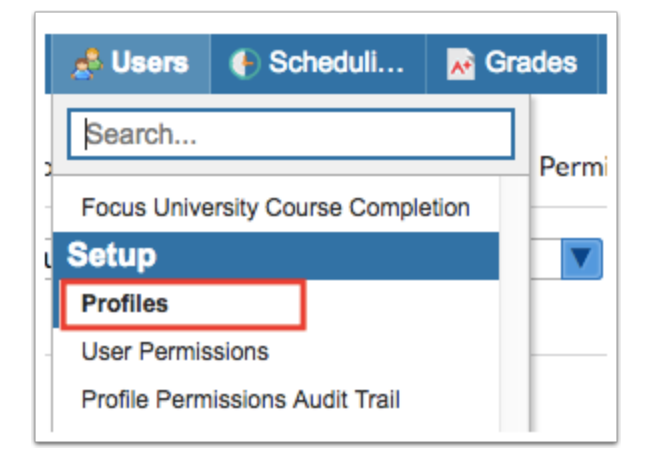

**2.** In the Permissions tab of the Profiles screen, select the **Menu** option from the **Permission Type** pull-down.

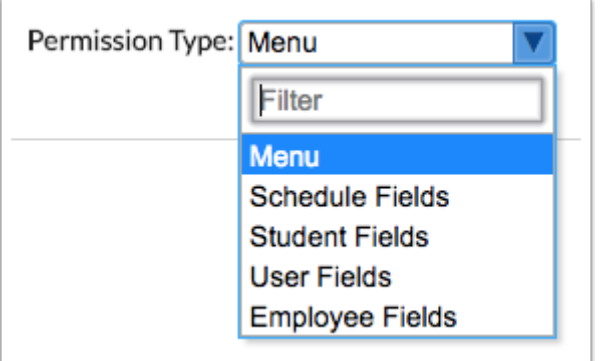

**3.** Select the **Teacher** option from the **Role** pull-down.

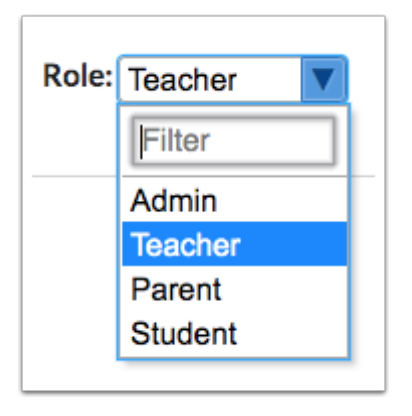

**4.** Select the desired **Profiles.** One or multiple profiles can be selected.

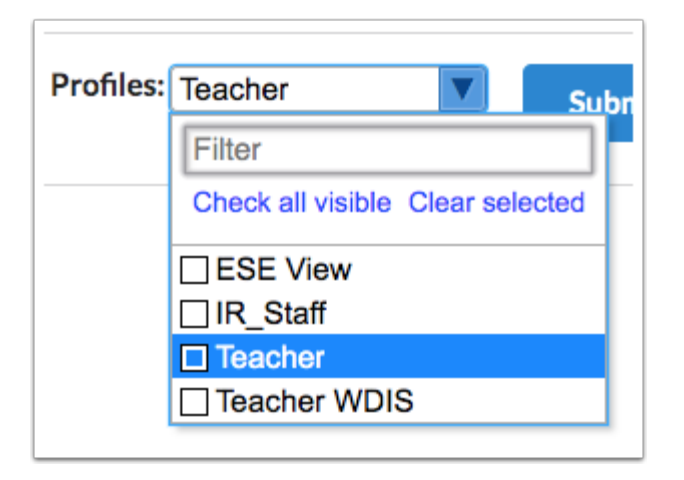

#### **5.** Click **Submit.**

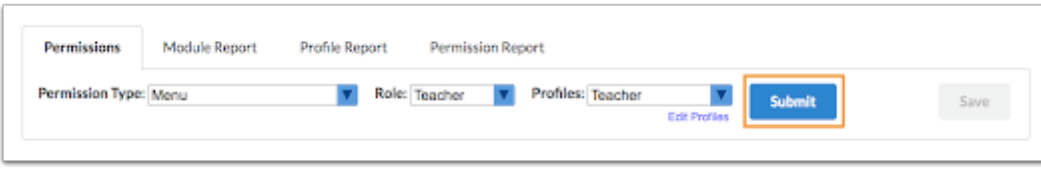

**6.** Navigate to the Grades menu and select the **View** checkbox next to **Show Google Classroom**.

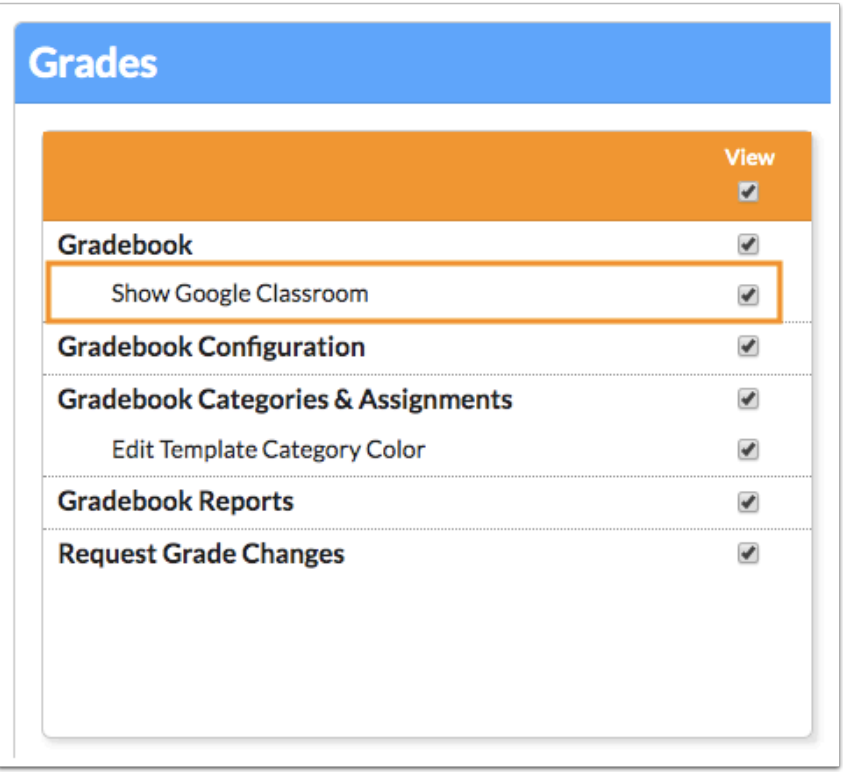

- **7.** Click the **Save** button to complete the process.
	- Your teachers must have an email address saved in Focus in order to utilize Google Classroom. It must be the same email address used to set up their Google Classroom account. This email address can be entered into the system user field Google Classroom Email Address if it is not the same email stored in the standard email user field (users.custom 100000001). If no value is stored in Google Classroom Email Address, the system will default to the email address entered into users.custom\_100000001.

### Google Classroom for Teachers

Please download the Focus University training document "Google Classroom for Teachers" for information on how teachers can integrate Google Classroom and Focus.

#### Google Classroom Integration with the Focus Gradebook Video Lesson

This video is intended for teachers as a resource for setting up the Google Classroom integration in Focus, creating assignments in Focus, viewing and grading student work in Google Classroom and then syncing assignment grades back into Focus.